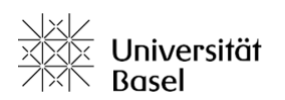

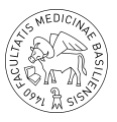

# Raumreservationssystem Medrooms-Kurzanleitung & Richtlinien für Studierende Version 2.0

2023.09.18 / rk

## Inhaltsverzeichnis

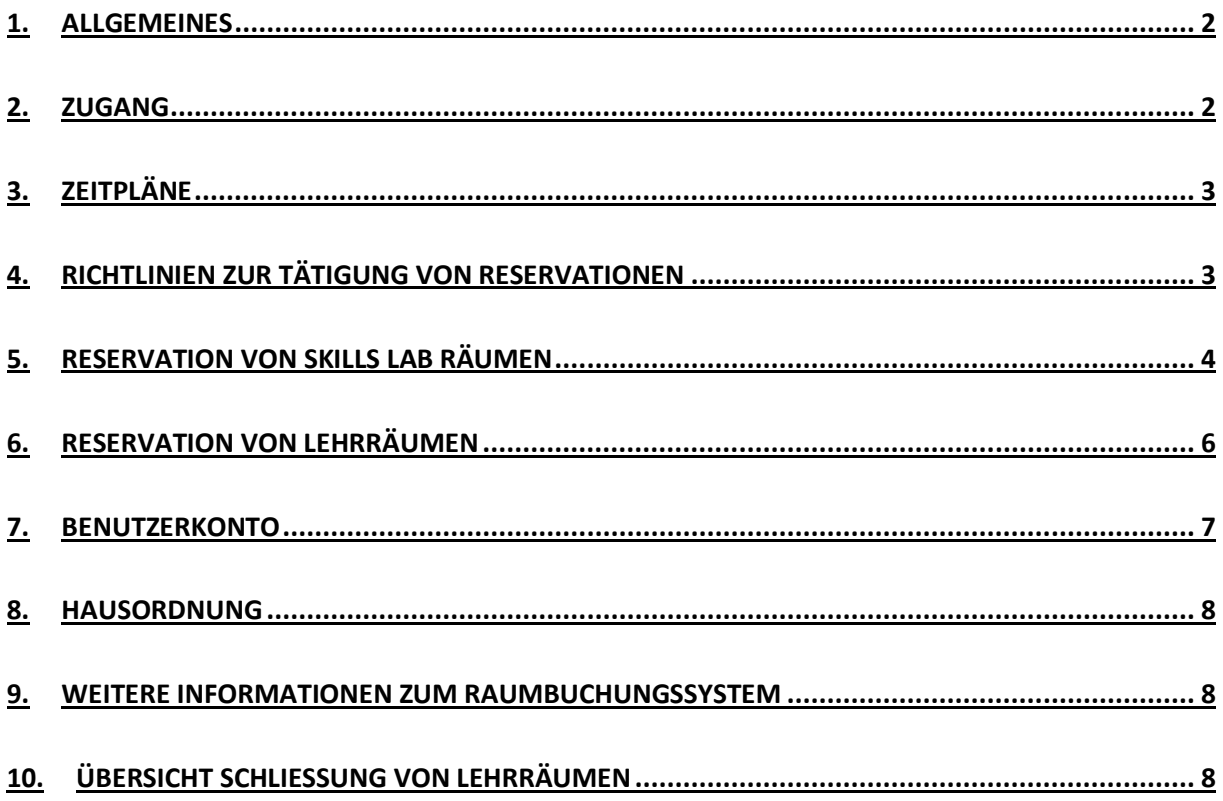

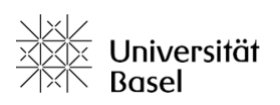

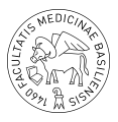

#### 1. Allgemeines

<span id="page-1-0"></span>Den Medizinstudierenden an der Medizinischen Fakultät steht ein Raumreservationssystem mit dem Namen Medrooms für die Buchung von Räumlichkeiten im Lernzentrum Medizin (LZM) zur Verfügung. Es werden folgende Raumkategorien unterschieden: Skills Lab Raum und Lehrräume (Unterrichtsraum und Sitzungszimmer). Grundsätzlich sind Design und Funktion des Systems sehr intuitiv gehalten, so dass man sich rasch zurechtfinden sollte. Studierende können nur Räume der Kategorie Skills Lab Räume selbstständig buchen; Lehrräume können je nach Verfügbarkeit ebenfalls reserviert werden. Dies allerdings nur mittels korrekt gestellter Anfrage per E-Mail an die zentrale Raumkoordination (vgl. Kapitel 6).

#### <span id="page-1-1"></span>2. Zugang

#### URL: <https://medrooms.psychologie.unibas.ch/>

Das Einloggen geschieht mittels der eigenen Unibas E-Mail und entsprechendem Passwort.

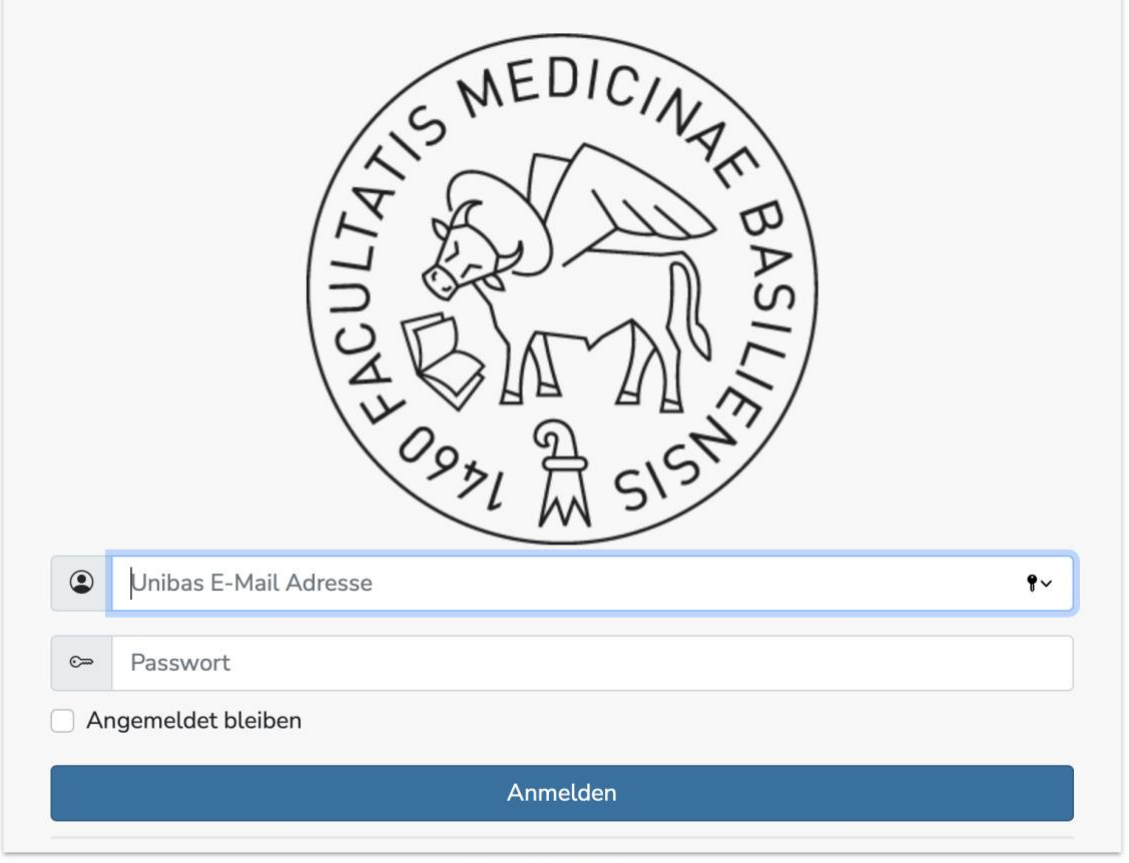

Sprache ändern

*Abbildung 1: Startseite zum Raumreservationssystem*

Als Voraussetzung zum Aufrufen der URL muss man sich entweder direkt **im LAN-Netzwerk der Universität Basel** (Unibas) befinden oder vorgängig **per VPN-Zugang** ins Netzwerk der Unibas einloggen.

WICHTIG:

- Eduroam alleine macht noch keine VPN-Verbindung ins Netzwerk der Unibas!
- Beim Setzen von Medrooms als Lesezeichen oder Favorit muss darauf geachtet werden, dass die URL nach .ch/ **keine weiteren Zeichen** enthält, ansonsten läuft man Gefahr, dass die Seite nach Updates nicht mehr korrekt aufgerufen werden kann!

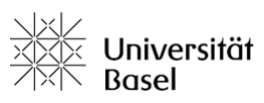

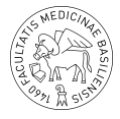

• Alternativ kann Medrooms auch über der Website des LZM aufgerufen werden. <https://medizinstudium.unibas.ch/de/studium/lernzentrum/>

# <span id="page-2-0"></span>3. Zeitpläne

Es werden zwei Terminpläne unterschieden:

- **Zeitplan Skills Lab:** Mo-Fr jeweils 8-18 Uhr Taktung jeweils 60 Min, direkt buchbar durch Medizinstudierende und Mitarbeitende von Dekanat und Studiendekanat
- **Zeitplan Unterrichtsraum & Sitzungszimmer**: Mo-Fr jeweils 8-20 Uhr, Taktung jeweils 15 Min, buchbar **nur** via zentrale Raumkoordination

Aus Gründen der Übersichtlichkeit werden Unterrichtsräume und Sitzungszimmer im gleichen Terminplan geführt und folglich zusammen auf dem ersten Monitor im Eingangsbereich des LZM angezeigt. Die Skills Lab Räume werden auf dem zweiten Monitor angezeigt.

# <span id="page-2-1"></span>4. Richtlinien zur Tätigung von Reservationen

Begriffsdefinitionen:

- (akademisches) Semester: wird in Frühjahrs- und Herbstsemester unterschieden, die beide jeweils ca. 180 Tage umfassen.
- Vorlesungen (besser Lehrveranstaltungsperiode) umfasst 14 Semesterwochen jeweils eingebettet ins betreffende akademische Semester.

Die Termine/Semesterdaten können auf der Homepage der Universität Basel abgerufen werden.

<https://www.unibas.ch/de/Studium/Termine-Fristen/Semesterdaten.html>

Studierende dürfen Reservationen der Skills Lab Räume für die jeweils laufende Lehrveranstaltungsperiode bis zum Beginn der nachfolgenden Lehrveranstaltungsperiode tätigen. Dies gilt sinngemäss auch für Reservationsanfragen von Unterrichtsräumen.

Am Beispiel der Lehrveranstaltungsperiode im Herbstsemester 2023/24 bedeutet dies konkret, dass ab dem 18. September 2023 bis am 19. Februar 2024 Reservationen getätigt werden können.

Während den Sperrzeiten können keine Reservationen getätigt werden (vgl. Anhang)

**WICHTIG**: Aus Gründen der Transparenz, der optimalen Raumnutzung, sowie für das gute Zusammenarbeiten aller, müssen Räume IMMER vorgängig reserviert werden. Aktuell ist keine Vorlaufszeit für Reservationen eingerichtet worden, dennoch sollte eine Reservation bis am Vortag getätigt werden. Falls eine Reservation wider Erwarten nicht wahrgenommen werden kann, sollte diese umgehend spätestens aber 12 Stunden vor Beginn gelöscht werden.

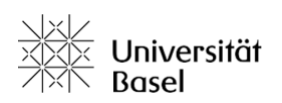

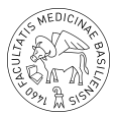

#### Des Weiteren gelten folgende Regeln:

- 1. Es gilt das first come first served Prinzip. Änderungen durch die zentrale Raumkoordination sind in Ausnahmefällen möglich.
- 2. Reservationen dürfen nur für die laufende Veranstaltungsperiode bis zum Beginn der nachfolgenden Lehrveranstaltungsperiode getätigt werden.
- 3. Reservationen, welche die zweite Regel verletzen, laufen Gefahr von der zentralen Raumkoordination ohne Mitteilung und Angabe von Gründen gelöscht zu werden. (**ACHTUNG:** Nach dem erstmaligen Einloggen kann man im eigenen Nutzerprofil in den Benachrichtigungseinstellen anwählen, dass man informiert wird, falls eigene Reservationen von der zentralen Raumkoordination gelöscht werden (s. Kapitel Benutzerkonto).
- 4. Bei Raumkonflikten müssen die beiden Parteien, die Anspruch auf den Raum zum gleichen Zeitfenster haben, miteinander in Kontakt treten und eine einvernehmliche Lösung finden. Falls keine einvernehmliche Lösung gefunden werden konnte, ist die zentrale Raumkoordination beizuziehen.

# <span id="page-3-0"></span>5. Reservation von Skills Lab Räumen

Eine Raumreservation wird am besten über den Tab «Terminplan» vorgenommen. Wichtig dabei ist die Auswahl des richtigen Zeitplans (siehe rote Markierung). Weitere Informationen zu den Räumen können durch Bewegen des Mauszeigers über den entsprechenden Raum einfach abgerufen werden.

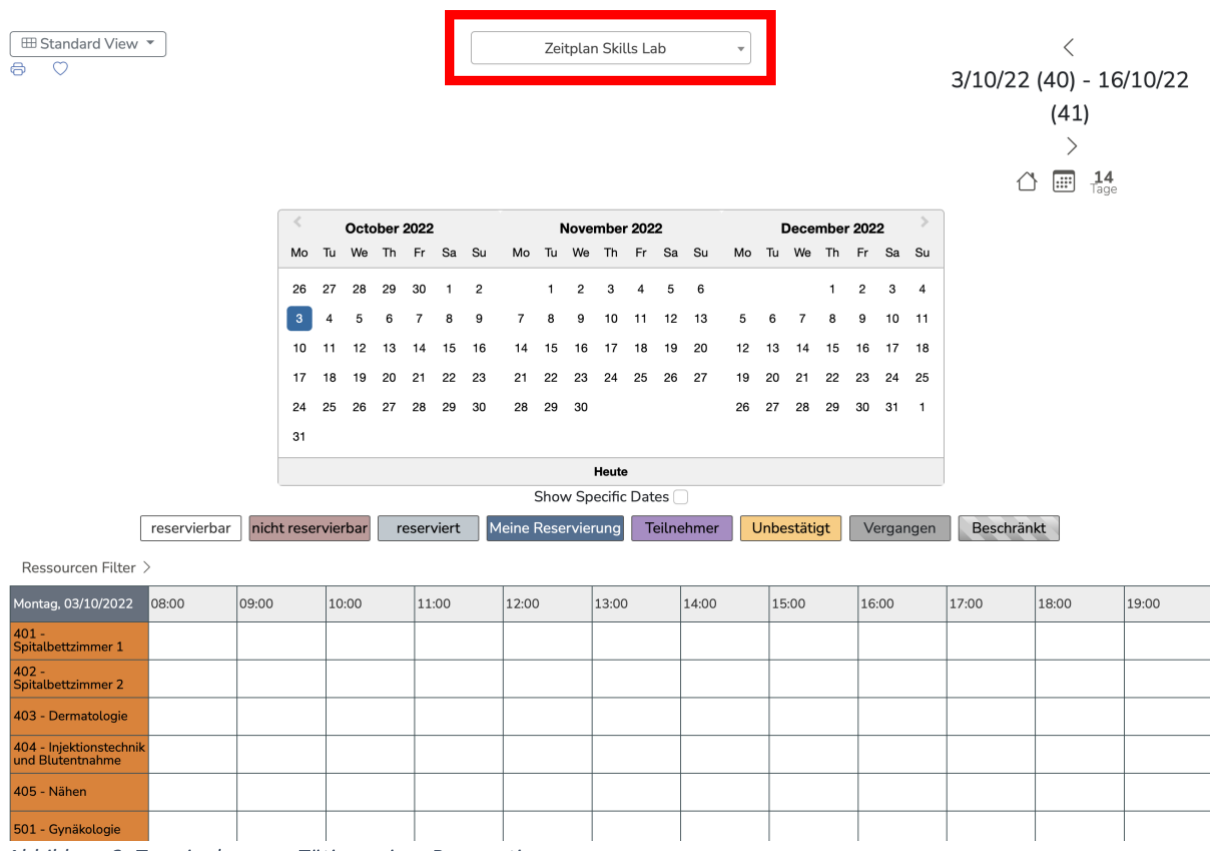

*Abbildung 2: Terminplan zum Tätigen einer Reservation*

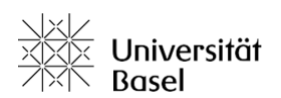

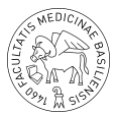

Alternativ kann eine Reservation auch über den Tab «Termin finden» vorgenommen werden.

# Termin finden

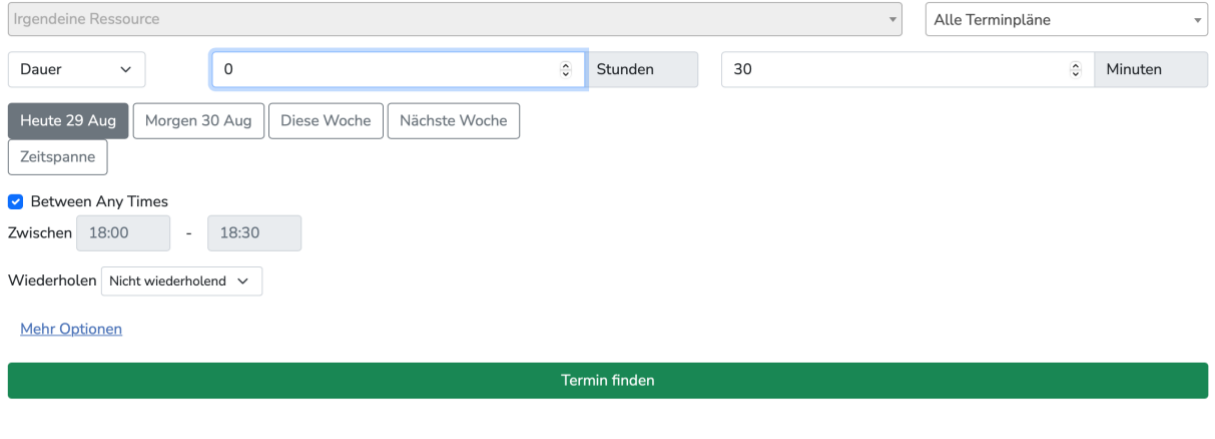

#### *Abbildung 3: Screenshot Tab Termin finden*

Bei der Reservation eines Raumes sind folgende Angaben zwingend notwendig und sollten im folgenden Schema im Titelfeld eingegeben werden: «Titel der Reservation» - («Gruppe») - «reservierende Person»

Wichtig:

- Der Titel soll kurz und prägnant gehalten werden.
- Gruppe/n sind nur aufzuführen, wenn es für die Reservation Basisgruppe/n gibt.
- Der Name der reservierenden Person sollte unbedingt angegeben werden, damit diese Information auch auf den Rauminformationen angezeigt wird.
- ACHTUNG: Die drei Zeichen " & ' werden nicht richtig dargestellt und sollten deshalb im Titel nicht verwendet werden.

Beispiele:

- Üben Vorbereitung AP-Pädiatrie Basisgruppe x H. Müller
- Selbststudium H. Müller

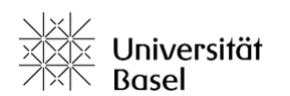

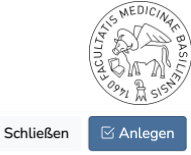

**New Reservation** 

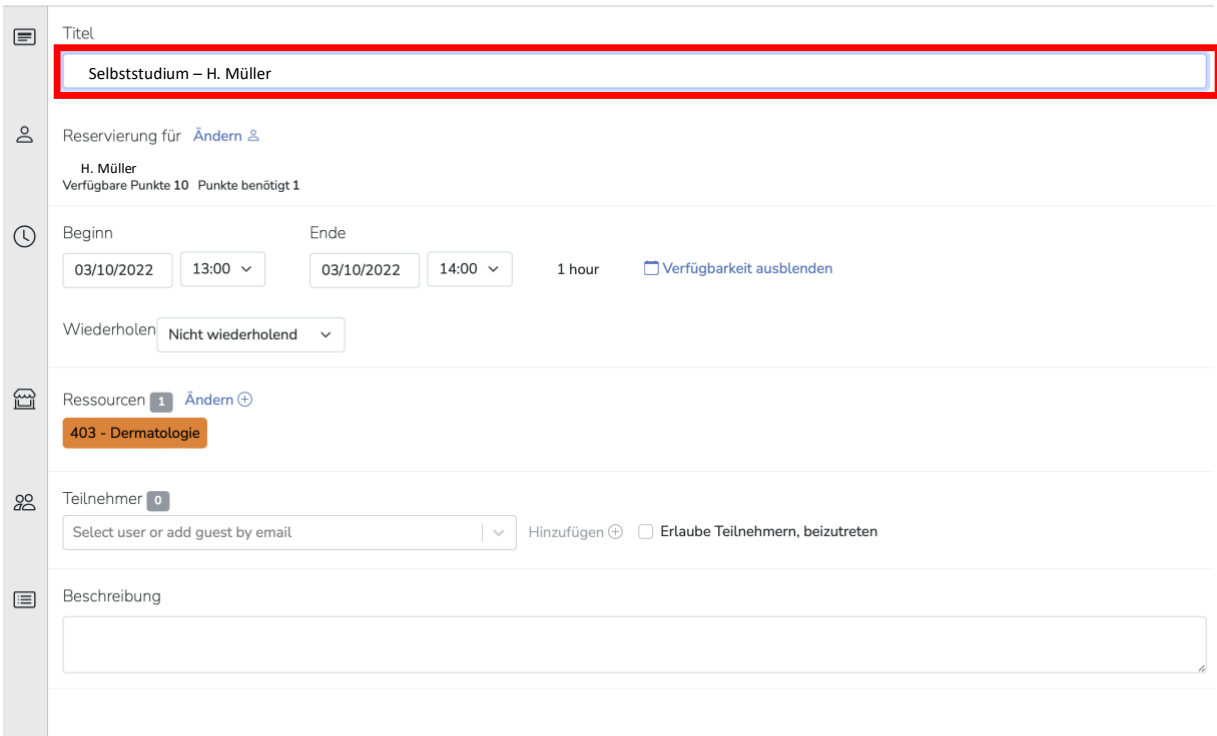

*Abbildung 4: Beispiel Anlegen einer Reservation*

## <span id="page-5-0"></span>6. Reservation von Lehrräumen

Neben den Skills Lab Räumen können Studierende je nach Verfügbarkeit auch Lehrräume (Unterrichtsräume und Sitzungszimmer) für eigene Lernaktivitäten reservieren. Reservationsanfragen dazu müssen von der studentischen Uni Basel-E-Mail-Adresse aus an die zentrale Raumkoordination [medrooms@unibas.ch](mailto:medrooms@unibas.ch) gestellt werden und **zwingend alle der folgenden Angaben enthalten**, damit diese auch bearbeitet werden können.

- Titel der Veranstaltung und Name
- Anzahl Teilnehmende
- Datum
- Uhrzeit von bis
- Ggf. weitere Informationen zur Veranstaltung oder besondere Ausstattung

#### **Beispiel:**

- Lerngruppe H. Müller
- 12 Personen
- 03.03.2023
- $\bullet$  12.15 13.30 Uhr
- Raum mit Smartboard

Grundsätzlich bedürfen Reservierungsanfragen einer Vorlaufzeit von mindestens **drei Arbeitstagen,** damit gewährleistet werden kann, dass evtl. Zusatzmaterialien auch bereitgestellt werden. Unvollständig gestellte Reservationsanfragen werden zurückgewiesen und müssen neu eingereicht werden.

Reservierungsbestätigungen werden im Normalfall innert drei Arbeitstagen versandt. In Ausnahmefällen kann es – beispielsweise aufgrund vieler Anfragen – etwas länger dauern.

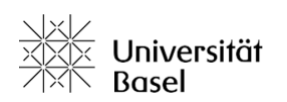

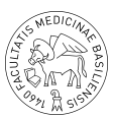

# <span id="page-6-0"></span>7. Benutzerkonto

| en<br>Sed<br>Übersicht Reservations ▼ Anwendungsverwaltung ▼ Berichte ▼ | ۞ -<br><b>Q</b> Roger $\sim$<br>(?)  |
|-------------------------------------------------------------------------|--------------------------------------|
| Ankündigungen o                                                         | Persönliche Daten<br>Passwort ändern |
| Keine Ankündigungen                                                     | Benachrichtigungseinstellungen       |
|                                                                         | Offene Einladungen                   |
| Kommende Reservierungen o                                               | Punkte                               |
| Momentan sind keine Buchungen vorhanden                                 | Abmelden                             |
| Ressourcen Verfügbarkeit (i)                                            |                                      |
| Add Favorite Resource                                                   | $\overline{\mathbf v}$               |
| Verfügbar                                                               |                                      |
| 10 610 - Sitzungszimmer<br>Verfügbar                                    | Reservieren                          |
| 1 401 - Spitalbettzimmer 1<br>Verfügbar                                 | <b>Reservieren</b>                   |
| 1 201 - Sitzungszimmer<br>Verfügbar                                     | Reservieren                          |
| 1 402 - Spitalbettzimmer 2<br>Verfügbar                                 | Reservieren                          |
| 10 405 - Nähen<br>Verfügbar                                             | Reservieren                          |
| 104 - Unterrichtsraum<br>Verfügbar                                      | Reservieren                          |
| 105 - Unterrichtsraum<br>Verfügbar<br>.<br>$    +$                      | <b>Reservieren</b>                   |

*Abbildung 5: Benutzerkonto*

Im Benutzerkonto sind insbesondere die Benachrichtigungseinstellungen von Bedeutung. Hier kann eingestellt werden, dass man eine Benachrichtigung erhält, wenn eigene Reservationen durch die Raumbuchungsadministration gelöscht werden. Wird diese Einstellung nicht vorgenommen, so erhält man keine Benachrichtigung, wenn eine Reservation gelöscht werden musste. Sinnvollerweise sollten auch die Benachrichtigungseinstellungen «Reservation Created» und «Reservation Updated» aktiviert werden (orange markierte Boxen). Ebenso können in den Benutzereinstellungen die persönliche Startseite und weitere Einstellungen vorgenommen werden.

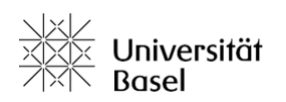

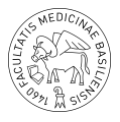

#### Benachrichtigungseinstellungen **Reservation Reminders** Reservation start and end reminders. If  $\bullet$  E-Mail enabled, reminders will always be sent via SMS email. **Reservation Created** When you create a reservation or someone C E-Mail creates a reservation on your behalf. SMS **Reservation Updated** When you update a reservation or someone  $\bigcirc$  E-Mail updates a reservation on your behalf. SMS **Reservation Deleted** When you delete a reservation or someone  $\bigcap$  E-Mail deletes a reservation on your behalf. SMS **Reservation Approved** When your pending reservation request has  $\qquad \qquad \bullet$  E-Mail been approved. **O** SMS **Reservation Participants**  $F-Mail$ When someone accepts an invitation or SMS cancels their participation on your reservation. This notification is only available via email. *Abbildung 6: Benachrichtigungseinstellungen*

## <span id="page-7-0"></span>8. Hausordnung

Generell ist ein Raum pünktlich so zu verlassen, wie er vorgefunden wurde. Sollte während der Nutzung des Raumes etwas kaputt gehen (Mobiliar u.o. Material, etc.) und das kann erfahrungsgemäss sehr wohl einmal passieren, so ist das nicht weiter schlimm, aber es ist unverzüglich eine Meldung unter Angabe der Raumnummer und der Beschreibung des Defekts an [medrooms@unibas.ch](mailto:medrooms@unibas.ch) zu machen oder am Empfang zu melden. Dies damit das Problem zeitnah behoben werden kann.

## <span id="page-7-1"></span>9. Weitere Informationen zum Raumbuchungssystem

Allgemeine Informationen sowie weitere Anleitungen und Hilfen zur Bedienung des Raumbuchungssystems (nur in Englisch) sind abrufbar unter: <https://www.bookedscheduler.com/help/administration/>

# <span id="page-7-2"></span>10. Übersicht Schliessung von Lehrräumen

Die aktuelle Jahresübersicht über die Schliessung von Lehrräumen im LZM ist abrufbar unter: <https://medizinstudium.unibas.ch/de/studium/lernzentrum/>

Für Fragen und Anregungen sind wir unter [medrooms@unibas.ch](mailto:medrooms@unibas.ch) für Sie erreichbar. Viel Erfolg beim Üben und Lernen!